## **Utilizzo produttivo di tool grafici**

*Un paio di numeri fa di MC Microcomputer, nel provare il GEM Collection, abbiamo preannunciato alcuni articoli, nell'ambito della rubrica di Computer Grafica, dedicati all'uso in ambito realmente produttivo dei tool grafici della famiglia GEM e similari.*

*Abbiamo cominciato con il provare a fondo il prodotto GEM DRAW, tipico tool adatto per la grafica tecnica a livello semiprofessionale. Con l'occasione* ci *siamo lanciati in una categorizzazione dei prodotti distinguendo tra* i *prodotti «tecnici» per* i *«tecnici» che posseggono tutte le funzionalità del disegno tecnico, per il quale esistono, è bene ricordarlo, anche delle normative con valore di legge. Best Seller di questa categoria è il famoso AUTOCAD.*

*In realtà questi prodotti possono essere utilizzati solo da specialisti, ovvero da gente che sa come va prodotto un disegno tecnico, che conosce come e dove mettere le quote, come e perché* si *usano linee di vario spessore o linee tratteggiate, che conoscono il significato delle varie campiture, che nelle convenzioni internazionali stanno ad indicare* i *vari materiali.*

*Questo perché l'elaborato va dalla sala disegnatori direttamente in cantiere per la realizzazione, o in officina per la produzione, oppure in qualche ufficio per l'approvazione.*

*Un uso semiprofessionale è invece quello permesso ad un «non tecnico» se sa maneggiare lo strumento e che sa cosa vuole disegnare, ma che non ha né deve' avere nessuna preconoscenza da disegnatore. Inoltre l'elaborato non presenta aspetti interpretati vi critici.*

*Nel numero scorso abbiamo cominciato con il GEM DRA W, in questo numero proseguiremo con il GEM PAINT, e anche questa volta* ci *avvaliamo dell'esperienza dell'arch. Aldo Azzari, che*

*svolge la sua attività professionale utilizzando questi strumenti. Ricordiamo che l'uso di tali prodotti nell'attività professionale diventa realmente produttivo solo a condizione di usare lo strumento il più possibile.*

### **DRAWe PAINT due categorie di Tool**

In tutte le collane di prodotti grafici, come ad esempio il GEM Collection, alla quale ci riferiamo per il nostro articolo, ma anche ad esempio il MICROSOFT WINDOWS (provate in questo stesso numero di MC) si sono ormai definite due categorie di prodotti uno più tecnico, dotato quindi di funzionalità tecniche riferibili agli strumenti di lavoro del disegnatore (categoria ORA W) e uno più artistico riferibile agli strumenti e metodi di lavoro del pittore (categoria PAINT). Un esame sommario delle funzionalità in genere non permette di cogliere la differenza soprattutto per il fatto che buona parte di queste sono comuni ai due prodotti. Vediamo quindi di scoprime le differenze sia tecniche che, in un certo senso, «filosofiche».

La differenza sostanziale è che il DRAW lavora per elementi, ovvero ciascun disegno è composto da una serie di informazioni generali, valide per tutto il disegno (ad esempio formato di output) e da una serie di elementi. A sua volta ciascun elemento possiede una serie di informazioni geometriche, che ne permettono l'identificazione sul foglio di disegno e da una serie di informazioni generali non geometriche (esempio il colore).

Le varie funzionalità di conseguenza possono essere riferite o all'intero disegno oppure ad un elemento. Ad esempio un elemento può essere spostato, schiacciato, ingrandito o rimpicciolito, duplicato, cancellato.

Il concetto di elemento, che è quindi alla base dell'operatività, è estensivo nel senso che un elemento può essere scomposto in elementi base oppure elementi base possono essere raggruppati in un unico elemento.

Quindi il lavoro con il DRAW consiste nel realizzare, con le funzionalità di base, via via elementi elementari, che poi via via vengono raggruppati fino a formare elementi base più compiessi. Alla fine l'intero contenuto del disegno, con tutti gli elementi può essere raggruppato in un unico elemento per poter realizzare anche delle operazioni generali. Ad esempio lo schiacciamento in una direzione dell'intero disegno.

Il PAINT invece non tratta elementi ma tratta direttamente la pagina video, composta da un certo numero di pixel. Per cui ad esempio la funzionalità di QUADRATO, che nel DRAW produce un elemento che viene memorizzato come quadrato di date caratteristiche geometriche, nel PAINT invece l'analoga funzionalità produce l'accensione di una serie di pixel, disposti in modo da formare un quadrato.

Se poi ad esempio questi pixel formano un quadrato, questo non viene più memorizzato se non nella pagina video, per cui, ad esempio, per cancellarlo, bisogna farlo attraverso i pixel, ovvero dando di nuovo ai pixel del quadrato il colore dello sfondo, e questa operazione si esegue con lo strumento GOMMA.

Da un'altro punto di vista si può dire che il DRAW comporta un'occupazione di memoria proporzionale al numero e alla complessità degli elementi che lo compongono, mentre il PAINT

gestisce direttamente e comunque la pagina video per cui l'occupazione è sempre la stessa, indipendentemente dalla complessità del soggetto.

Passiamo ora ad esaminare le funzionalità dal PAINT, e come fatto con il GEM GRAW, realizzeremo due prodotti per ciascuno dei quali predisporremo un piano di lavoro.

Il primo lavoro è del tutto pittorico, produrremo un «quadro» cubista. Uno stile adatto alla rigidezza del tratto eseguibile con il computer. Il secondo è un po' più utile e consiste nella realizzazione di un simbolo richiesto da un Club Nautico, che intende utilizzarlo nei propri documenti, e per le proprie divise, ecc.

Per quanto riguarda l'ambiente hardware di lavoro, abbiamo utilizzato quello più diffuso, soprattutto tra gli utenti di IBM compatibili, cioè Scheda Hercules, o compatibile Hercules, Mouse della Mouse System e Stampante grafica IBM compatibile.

Per l'out abbiamo prevalentemente usato, la utility di Hardcopy presente nelle ultime versioni del software per scheda Hercules. In questo modo possiamo presentare il reale aspetto delle varie fasi di lavoro.

#### Piano di lavoro per il Paint

Prima di entrare nel dettaglio degli esempi applicativi quindi ricapitoliamo in maniera organica le funzionalità del GEM PAINT, quelle «verticali», cioè quelle richiamabili clickando il menu posto a sinistra dello schermo di lavoro, che sono quelle grafiche e quelle «orizzontali», in alto nello schermo, che sono quelle accessorie e di servizio. Vedi figura 1.

*Figura* I-*Ambiente di lavoro Gem Paint. Esistono tre zone Menu. in alto quella relativa alle funzionalità di servizio, a sinistra quella dei tool grafici e a destra quella dei pattern. Puntando una opzione del menu dei servizi, scende il menu relativo.*

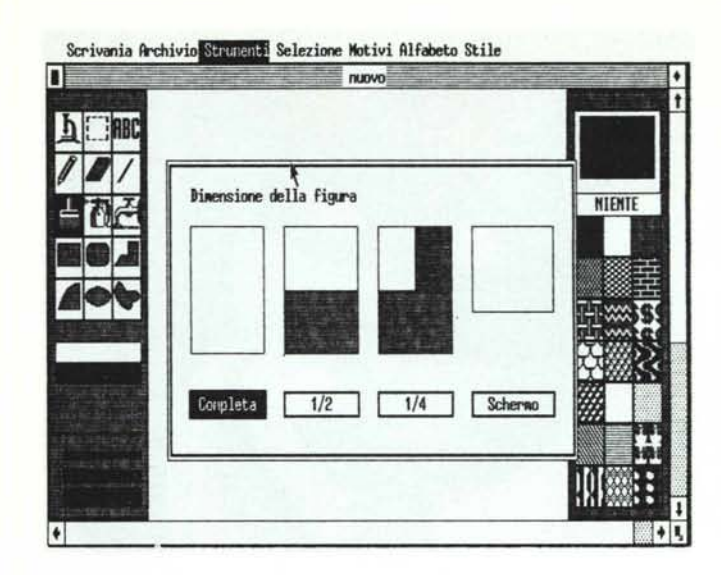

Sul lato sinistro appaiono i simboli che rappresentano gli strumenti grafi-CI:

- 1) MICROSCOPIO<br>2) SELETTORE DI
- SELETTORE DI ZONA
- 3) TESTO
- 4) MATITA
- 5) GOMMA
- 6) LINEA
- 7) PENNELLO
- 8) SPRUZZATORE 9) RIEMPIMENTO
- 10) RETIANGOLO
- 11) RETIANGOLO
- A BORDI ARROTONDATI 12) SPEZZATA
- 13) ARCO
- 14) ELLISSE
- 15) FORMA LIBERA

AI di sotto appaiono 8 quadratini raffiguranti i colori disponibili, e poi la tipologia di spessori di linee.

Sul lato superiore appare il menu:

SCRIVANIA ARCHIVIO STRUMENTI SELE-ZIONE MOTIVI ALFABETO STILE

E queste sono le funzionalità di servizio che non comportano direttamente il tracciamento di qualcosa sul disegno, anche se ovviamente alcune di esse provocano effetti sul disegno.

Sul lato destro appare la tavolozza (palette) dei motivi (patterns) disponibili per il riempimento delle aree, in alto c'è il corrente, in basso 21 tipi disponibili nella tavolozza selezionata (se ne può gestire una libreria). Tra i disponibili deve essere sempre presente il motivo NIENTE, che serve per «non» campire le aree chiuse.

#### Microsoft Windows Paint

Come detto i vari prodotti Paint si

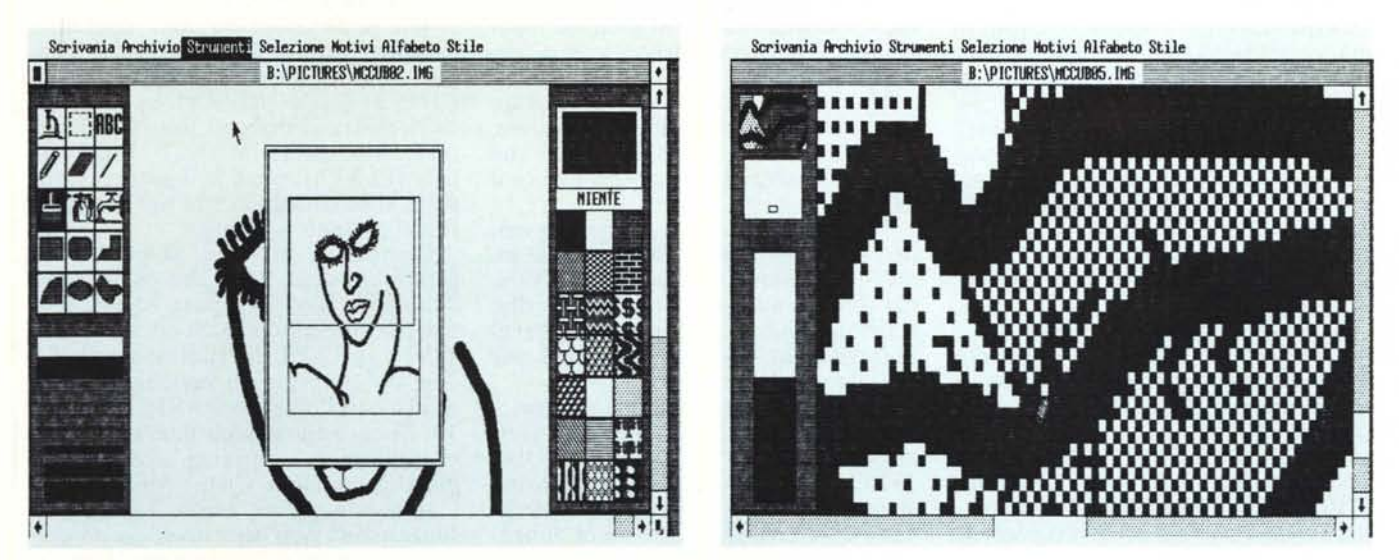

Figura 2 - Quadro cubista - Fase intermedia di lavoro. Qualora si decida di utilizzare la dimensione completa, che è proporzionata al foglio di carta, non si può avere il disegno intero sul video, ma occorre scegliere la porzione da visualizzare su video e sulla quale lavorare.

Figura 3 - Quadro cubista - Fase intermedia di lavoro. Per mezzo della funzionalità MICROSCOPIO è possibile isolare una porzione del disegno per lavorarci *a livello di pixel.*

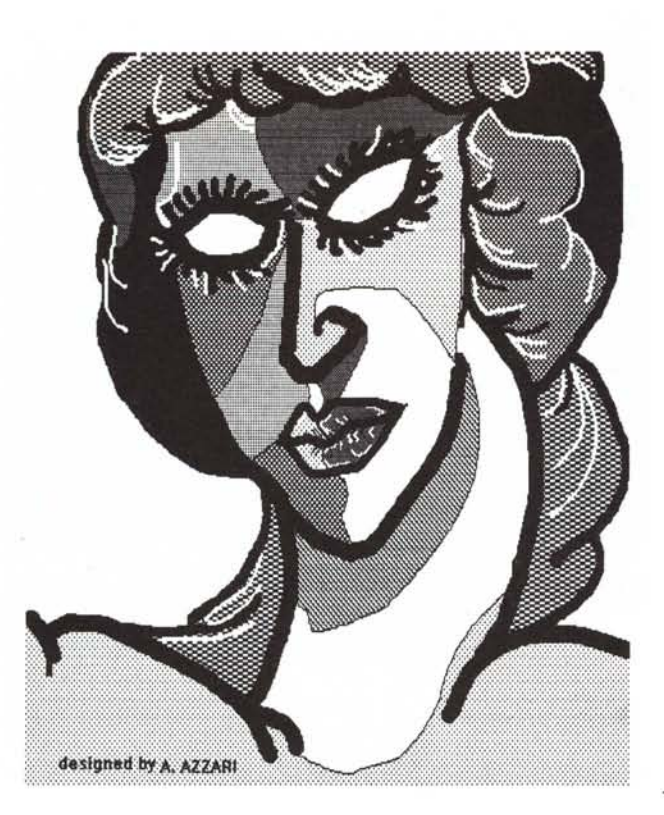

Scrivania Archivio Strumenti Selezione Motivi Alfabeto Stile

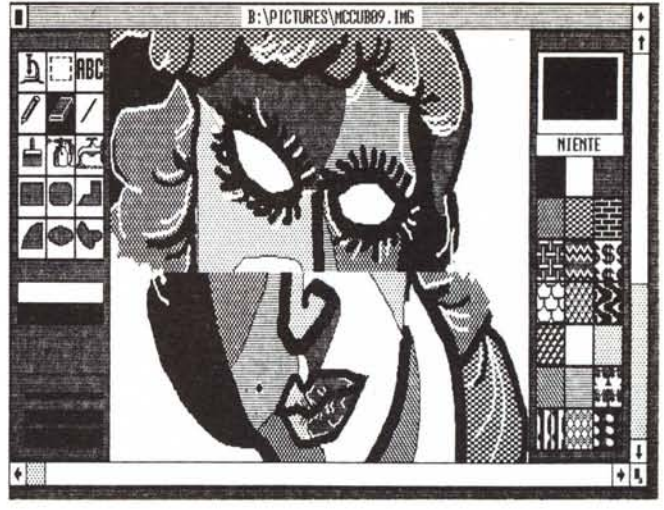

*Figura* 4 - *Quadro cubista - Risultato finale. Quale sarà /'alleggiamento del pillore nei confronti di tali nuovi strumenti. Storcerà il naso, oppure cercherà di appropriarsene perché in fondo, per qualche allività, ed esempio il disegno dei bozzelli, può essere utile anche a lui.*

*Figura* 5 - *Quadro cubista - Uso di ejfelli speciali. Completata la parte grafica vera e propria. abbiamo eseguito. su porzioni del*  $disegno$ , operazioni di movimento, *inversione*, traduzione in negativo.

somigliano molto, posseggono tutti le stesse funzionalità, anche se le zone menu possono essere distribuite differentemente sullo schermo.

In particolare, il PAINT della MI-CROSOFT, che proviamo in questo stesso numero, presenta in alto sia la barra dei comandi di servizio, che gli strumenti. Il menu-tavolozza dei motivi invece è posto in una finestra, che appare se si richiama dal menu servizi con l'apposita opzione, per poi sparire, dopo l'uso.

Dispone, in più rispetto al GEM, di una funzionalità che permette di definire porzioni non rettangolari, ma di forma qualsiasi, dello schermo. E poi di una opzione 3D (tridimensionale), con la quale appare un sistema di assi cartesiano, orientati in maniera assonometrica, in modo da facilitare il disegno, si intende a mano, di soggetti tridimensionali.

#### **Quadro cubista**

Caricato il Gem Paint, di cui vediamo in figura l l'ambiente operativo, con evidenziata la finestra che appare opzionando STRUMENTI DIMEN-SIONE FIGURA, si sceglie la dimensione e la forma del pennello che si intende utilizzare. Per far ciò si opziona STRUMENTI PENNELLO e appare una finestra che mostra i vari pennelli disponibili, e che si differenziano per la forma (rettangolare, lineare orientata, circolare, a puntini) e la dimensione.

Se si sceglie il formato COMPLE-TO, che corrisponde alla massima occupazione di un foglio di stampante, sul video appare solo una porzione del disegno per cui ogni tanto, durante il lavoro, occorre inquadrare la zona di lavoro (fig. 2).

Poi occorre scegliere l' «inchiostro» da usare, ovvero uno dei motivi disponibili sul menu di destra. In caso di uso di monitor a colori, tali motivi possono essere costituiti da colori o da composizione di colori. Nel caso invece, è il nostro, di uso di monitor bianco/nero i motivi corrispondono a retinature bicolori.

Ultima formalità prima di tracciare il primo segno è quella di scegliere, nel menu di sinistra, lo strumento che si vuole usare, che nel nostro caso è il pennello.

Per il disegno vero e proprio, essendo eseguito «a mano libera» non vi sono funzionalità specifiche da attivare, ma basta muoversi sul foglio, rilasciando il tasto del mouse per sollevare il pennello, o tenendolo pigiato, per tracciare le linee.

In caso di errore, o di ripensamento, si può usare il «Torna Indietro» (ser vizio STRUMENTI TORNA INDIE-TRO) se si vuoi cancellare l'ultimo elemento tracciato. Altrimenti si usa lo strumento GOMMA, che ha la dimensione del pennello in uso e con la quale si cancellano direttamente i pixel.

Per i vari tipi di linea, ad esempio nel nostro esempio la linea del volto è più spessa della linea delle ciglia, occorre ripetere l'operazione STRU-MENTI SAGOMA PENNELLO.

Nel nostro esempio abbiamo realizzato delle «zone» sul viso del soggetto, in modo da poterle «riempire» con retini/colori differenti. Quindi per nascondere le linee di separazione tra le zone, usiamo la MATITA (opzionata sul menu di sinistra) con la quale si ottiene la linea di spessore minimo, ma sufficiente come barriera nelle operazioni di riempimento.

Tra le funzionalità non operative eseguiamo ora il salvataggio del disegno, fino ad adesso completato (AR-CHIVIO MEMORIZZA), e poi diamo un'occhiata al disegno fino ad adesso realizzato (STRUMENTI FIGURA COMPLETA), come fa il pittore quando si allontana dalla tela per esaminare dal lontano il lavoro.

Completate le linee, si passa alla campitura delle aree, che come detto debbono essere già state identificate con linee di contorno. Si opziona MO-TIVI e se il SET di retini non è quello che ci interessa, ne carichiamo uno nuovo con l'opzione CARICA MOTI-VI. In caso che nessun motivo presente vada bene, se ne può creare uno o più con l'opzione CREA MOTIVI.

A questo punto, eseguite ancora le funzionalità non operative, già eseguite in precedenza, eseguiamo le correzioni e i ritocchi (ad esempio linea delle labbra, linee degli occhi, ecc.), utilizzando il MICROSCOPIO, che ci

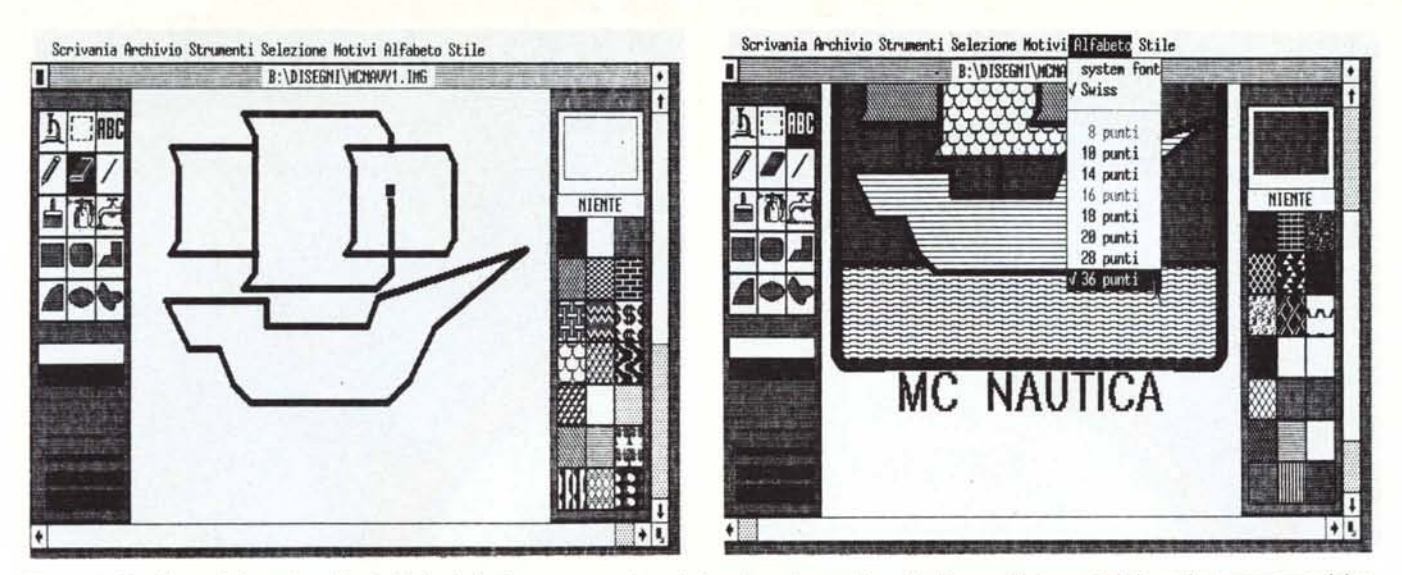

Figura 6 - Marchietto club nautico - Fase iniziale. Anche in questo caso si comincia col tracciare, utilizzando gli appositi strumenti, le linee che compongono il dise*gno. per poi passare agli abbellimenti.*

Figura 7 - Marchietto club nautico - Fase intermedia. Per la scritta utilizziamo semplicemente l'alfabeto in dotazione, dimensionandolo al formato massimo.

permette di identificare ed ingrandire una porzione del disegno (fig. 3).

Nell'area, ingrandita con il microscopio, è possibile lavorare a livello di pixel, ovvero si può accendere o spegnere il singolo elemento posizionandovi sopra il cursore e premendo il tasto del mouse. In una finestrella in alto a sinistra è possibile controllare l'effetto a scala normale del lavoro eseguito.

Raggiunto il risultato finale si passa alla memorizzazione e alla stampa, che si esegue con le solite modalità, e che mostriamo in figura 4.

Se si vuole estremizzare lo stile «cubista» è possibile utilizzare altre funzionalità che lavorano a livello di porzione di' disegno. Si punta quindi lo strumento RETTANGOLO TRAT-TEGGIATO e spostandosi con il mouse si identifica un'area. Su questa porzione è possibile eseguire le opzioni NEGATIVO, SPECULARE, CAPO-VOLTO, delle quali è facile immaginare l'effetto (fig. 5).

#### **Marchio del club nautico**

Il primo soggetto è totalmente libero, in quanto, in un certo senso il prodotto è fine a se stesso. Come secondo esempio invece trattiamo un tema meno libero, ovvero la realizzazione di un disegno, di un marchio di un ipotetico Club Nautico MC, da utilizzare in varie situazioni (stampato su carta, cucito su indumenti, smaltato su distintivi, ecc.).

È quindi opportuno stilizzare il disegno, semplificando e ingrossando le linee, creando poche campiture, espandendo le scritte.

Il simbolo è uno scafo a vela con in basso la scritta MC Nautica.

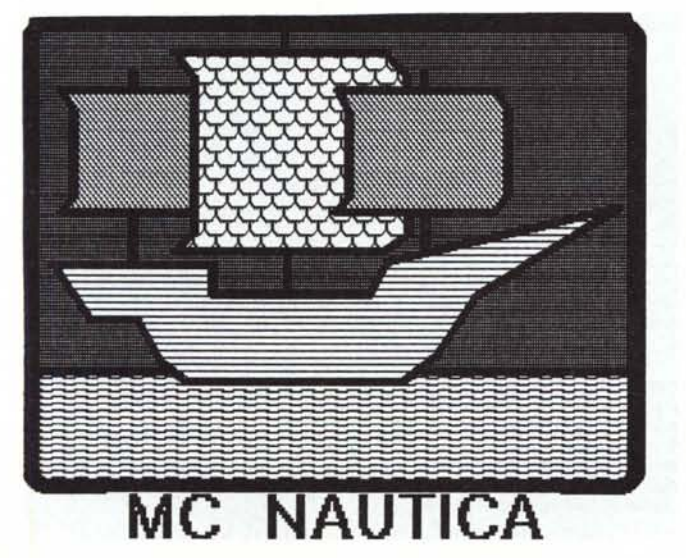

*Figura* 8 - *Marchietto club nautico - Risultato finale. Il risultato finale è raggiungibile in pochi minuti. il che vuoi dire* o *risparmio di tempo.* o *possibilità di eseguire. a parità di tempo. più prove.*

Si comincia, come per il soggetto precedente, tracciando le linee dello scafo, opzionando, sul menu di sinistra LINEA SPEZZATA. Per continuare la linea occorre clickare una volta, per chiudere la linea, due volte, il tasto sul mouse (fig. 6).

Poiché la figura chiusa viene riempita col retino corrente, è opportuno, quando si lavora con le linee, scegliere il retino NIENTE, rimandando ad una seconda fase la campitura delle aree.

Anche le vele debbono essere eseguite a mano libera usando la funzionalità SPEZZATA CHIUSA. La seconda delle vele piccole può essere ottenuta come copia della prima. Per copiare una zona occorre identificarla con il SELETIORE DA ZONA (cioè il rettangolo tratteggiato) e poi trascinarla, posizionandovi il cursore sopra e tenendo premuto il tasto del mouse, nella zona di destinazione (fig. 7).

Gli alberi della nave possono essere eseguiti con la funzionalità LINEA di opportuno spessore, mentre la cornice esterna va eseguita con lo strumento RETIANGOLO SMUSSATO.

La campitura delle aree va eseguita con la tecnica vista per il primo esempio, mentre la scritta può essere eseguita utilizzando uno dei set di caratteri disponibili e una delle dimensioni superiori. Il disegno è finito (fig. 8).

La brevità della descrizione delle operazioni corrisponde ad una effettiva brevità dei tempi di esecuzione. Ed è nel favorevole rapporto tra risultato ottenuto e tempo impiegato il più grosso vantaggio dell'utilizzazione di tool grafici nelle varie attività di progettazione più o meno creativa.

# *rDIRPAIZ*

- **• La trasportabilità** nel lavoro **La velocità di elaborazione**
- **• La modularità hardware dei componenti**
- **• La compatibilità assoluta** *MS/DOS •* **L'espandibilità delle memorie**
- **• L'affidabilità del portatile N° 1 nel mondo**

**creano i requisiti del successo COMPAQ**

Winline S.p.A. è distributrice esclusiva per l'Italia

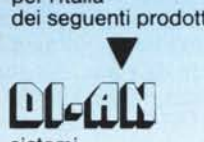

sistemi di aCQuisizione dati

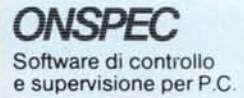

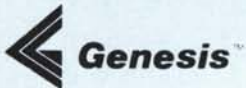

Software per sistemi di sviluppo P.C.

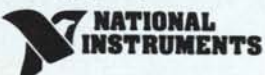

Interfacce G.P.I.B. (IEEE 488) per computer

Inoltre è concessionaria di:

**I.G.E.** Software CAD-CAM per P.C.

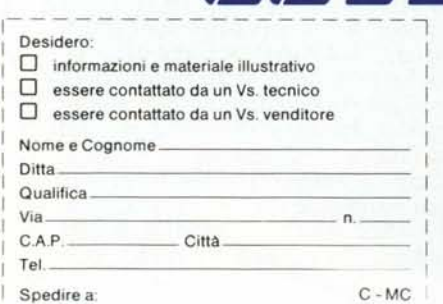

La Winline primo concessionario Compaq in Italia, opera da vari an-<br>ni nel mercato industriale e nell'Office Automation, fornendo un sup porto tecnologicamente avanzato nei settori hardware e software. In particolare nel campo della tecnologia avanzata per l'industria, la Winline opera nell'automazione, nel controllo di processo, nella robotica e nella grafica.

Grazie ai numerosi accordi con Aziende internazionali,laWinlineè in grado di fornire prodotti all'avanguardia nelle aree di person<br>computer, add-on per P.C., schede, sistemi per OEM, strumer<br>software di sviluppo, pacchetti software applicativi.

Inoltre la Winline costituisce un punto di riferimento completo peri propri clienti nell'hardware e software con la garanzia di una scrupolosa e continua assistenza, completata da una rete di vendita a livello nazionale.

Winline S.p.A. - Via Tolstoi, 86 - 20098 San Giuliano Milanese (MI) - Te!. 02/98.49.10.71 - Telex 322830

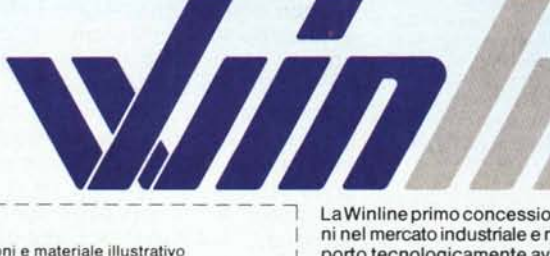